# Preparing your Test Questions for uploading into Blackboard' Pool Manager

Rather than tediously creating questions one-at-a-time in Blackboard, you can create up to 100 questions in a word document and make use of a free online Quiz Generator to "zip" the file for uploading into Blackboard's Pool Manager.

This *three-step process* is accomplished by:

- 1. Properly formatting your Multiple-choice and True / False questions.
- 2. Using the Quiz Generator to create a zip file
- 3. Importing the zipped file into Blackboard

## 1. Properly formatting your Multiple-choice and True / False questions.

Type the questions in the following format with the asterisk denoting the correct answer:

### For Multiple-Choice (one answer):

- 1. Type your question here.
- a. first answer
- b. second answer
- \*c. correct answer
- d. fourth answer, etc.

### For Multiple-Choice (more than one answer):

- 2. Type your question here.
- \*a. correct answer
- b. second answer
- \*c. correct answer
- d. fourth answer, etc.

## For True / False Questions (use T or F):

- 3. Type your question here.
- Т

**TIP**: **Be careful of extra space(s)** while formatting your document, especially between the asterisk, number, and period, or in your questions. **Errors will result**, for example:

### **Questions:** Type: True/False (with an extra space indicated by \_)

M-theory postulates a supersymmetric theory in eleven dimensions. **Result**: M-theory postulates a supersymmetric

The remaining text will be missing, and because of this break, the quiz generator will produce an Essay Type question (not a True/False).

**Answers:** Type: Multiple -choice with four answers (with an extra space indicated by \_):

a.

\_b. \*c.

d.

**Result:** the quiz generator will create only one answer (a). For a multiple choice question, this will also produce an error – as there must be at least two answers.

## 2. Using the Quiz Generator to create a zip file

To convert your test questions into a zip file to upload into Blackboard using a Free Quiz Generator on the CSI website: <u>http://www.csi.edu/blackboard/bbquiz/Default.aspx</u>

- a. Name the Quiz
- b. Cut and Paste your formatted questions and answers into the text box.
- c. Make sure you provide a line space between the questions (see image).

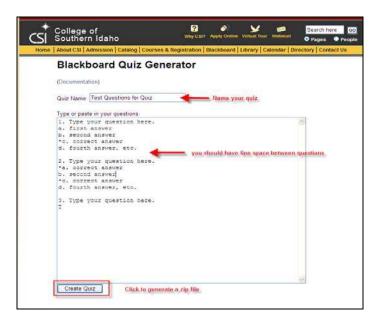

**d.** Click Create Quiz - The information in the window will be the same, however you will notice at the bottom the generator will verify the number of test questions.

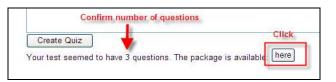

e. Click Here (Save as a Zip file) - By clicking Here you can download the zip file created by the generator. (Note - This button only appears AFTER you've clicked on Create Quiz.) The file download window opens - Click on Save, browse to where you want to save the file, and Name it. Your zip file will look like this:

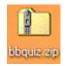

#### 3. Importing the zipped file into Blackboard Pool Manager

Open Blackboard and go to the course where you want to upload the quiz. **a. Click** on the course **Control Panel**> **Pool Manager** - click on **Import** 

| Pool Manager                                              |            |   |  |  |  |  |
|-----------------------------------------------------------|------------|---|--|--|--|--|
| Add and import Pools of questions for use in assessments. |            |   |  |  |  |  |
| 🗐 Add Pool                                                | 🔊 🌳 Import |   |  |  |  |  |
|                                                           | -          | 1 |  |  |  |  |

**b.** Select **Browse** to locate the zip file on your computer.

| 0   | mport Question Pool                          |        |
|-----|----------------------------------------------|--------|
| T   | Click Browse to locate a file to import.     |        |
|     | Attach local file                            | Browse |
|     |                                              |        |
| 9 : | Submit                                       |        |
| 1   | Click Submit to finish. Click Cancel to guit | t      |

Once you've located the file - Click on **Open** to attach it.

**c. Click Submit** to upload it into Blackboard. If performed successfully you'll get the following message:

| 1 | Pool Import Complete                                              |
|---|-------------------------------------------------------------------|
|   | The Pool has been imported. The log file is below.                |
|   | 2009-02-06 02:54:00 - Status: The operation import has completed. |

**d. Click OK** and you'll be returned to the Pool Manager. Your quiz should appear at the bottom (most recent entry).

| Pool Manager                                              |                   |        |        |        |
|-----------------------------------------------------------|-------------------|--------|--------|--------|
| Add and import Pools of questions for use in assessments. |                   |        |        |        |
| Add Pool 🖾 🏾 Import                                       |                   |        |        |        |
| Add Pool                                                  |                   |        |        |        |
| Name                                                      | Date              |        |        |        |
| Pain Management                                           | December 11, 2008 | Export | Modify | Remove |
| Test quiz                                                 | February 5, 2009  | Export | Modify | Remove |
| V-Questions                                               | February 6, 2009  | Export | Modify | Remove |
| 🔄 Blackboard Quiz                                         | February 6, 2009  | Export | Modify | Remove |
|                                                           |                   |        |        | ОК     |
|                                                           |                   |        |        |        |
|                                                           |                   |        |        |        |

4. Creating a Test: Adding questions from the Pool Manager – Tutorial is found at: <u>http://www.samuelmerritt.edu/academic\_technology/BbEST</u>